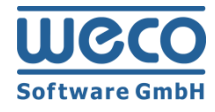

# **Support Package Installation Guide**

# WECO E-Commerce™ **7.00 SP05**

**SAP**<sup>®</sup> Certified<br>Powered by SAP NetWeaver<sup>®</sup>

Release 7.00

Version 1.1 Date 01/11/2017

### **Icons**

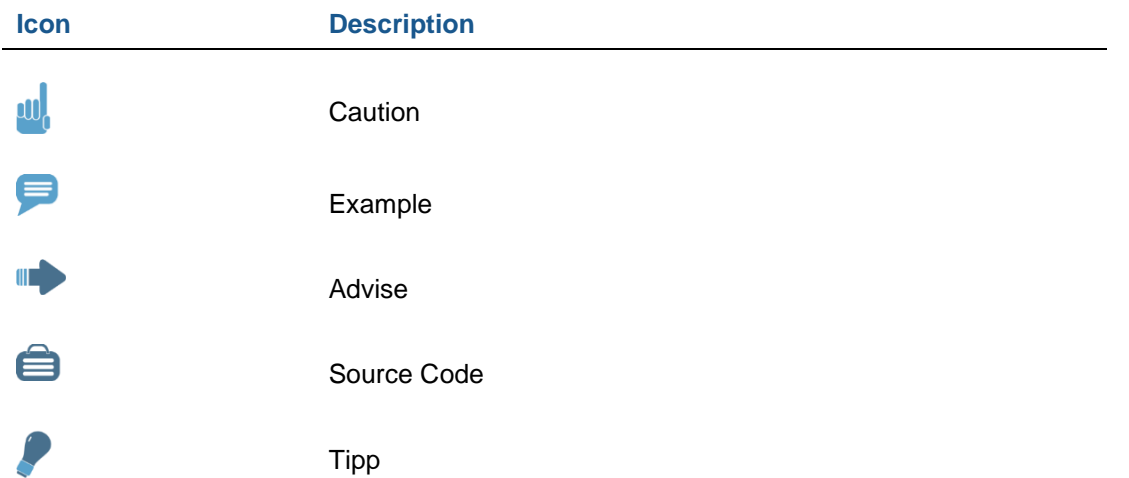

# **Copyright**

Copyright (©) 2010-2017 WECO Software GmbH. All rights reserved.

No part of this publication may be reproduced or transmitted in any form or for any purpose without the express permission of WECO Software GmbH. The information contained herein may be changed without prior notice.

WECO E-Commerce Sales & Service, WECO E-Commerce Procurement and WECO E-Commerce Mobile are trademarks of WECO Software GmbH.

SAP, SAP ERP, SAP NetWeaver, ABAP, BAPI and other SAP products and services mentioned herein as well as their respective logos are trademarks or registered trademarks of SAP AG in Germany or an SAP affiliate company.

All other product and service names mentioned are the trademarks of their respective companies. Data contained in this document serves informational purposes only.

# <span id="page-2-0"></span>**Index**

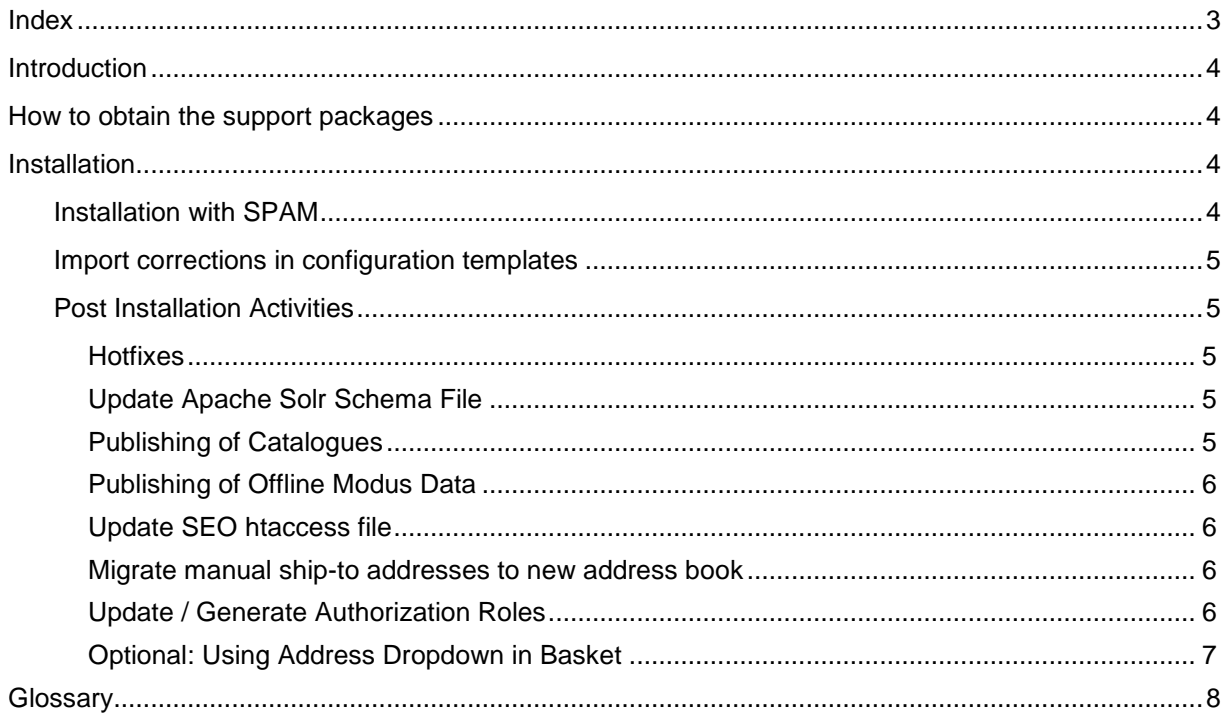

## <span id="page-3-0"></span>**Introduction**

The following documentation describes the necessary activities in order to upgrade WECO E-Commerce to a new **Support Package** level.

WECO support packages contain error corrections that should be applied on a regular basis using the SAP Support Package Manager (SPAM). Our support packages are **cumulative**, i.e. you only have to download and install the most recent support package.

## <span id="page-3-1"></span>**How to obtain the support packages**

As a WECO customer you can download the latest support packages from the WECO support site using the following URL: [https://support.weco.at/download/customer.](https://support.weco.at/download/customer)

Hint:

Path /customer is used as an example in this document and has to be replaced by your own company token. Your will find your individual download link in the e-mail.

Here you can find the .ZIP files as well as the latest Installation/Upgrade Guides.

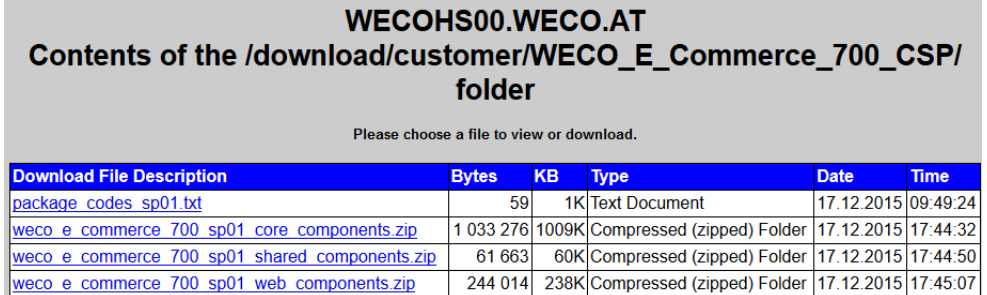

# <span id="page-3-2"></span>**Installation**

### <span id="page-3-3"></span>**Installation with SPAM**

Please download and unzip the support package files (WECO\_E\_Commerce\_700\_SPnn\_..) and upload them into SPAM.

In a **2-system landscape** (ERP core system and WebAs are separated systems) install the "Shared Components" package (software component WECO) **TOGETHER** with the "Core Components" package (software component WECOC) on your ERP core system.

In a **1-system landscape** install all three packages (core, shared, WebAs) **TOGETHER** on your ERP core system.

Putting the related packages together into the import queue ensures that no dependency problems arise during installation.

After a successful deployment of the support packages the new SP level should be correctly displayed within the package level display in SPAM:

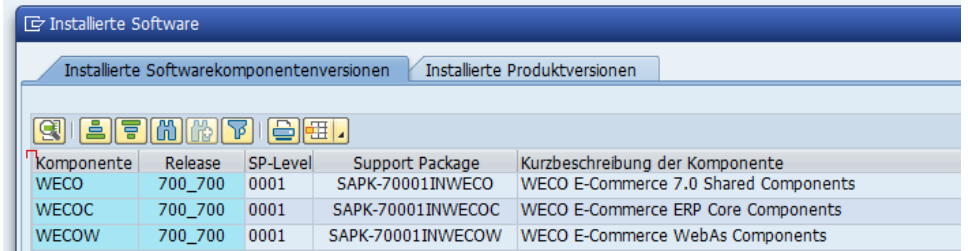

### <span id="page-4-0"></span>**Import corrections in configuration templates**

Support package 05 of WECO E-Commerce Release 7.00 includes configuration template corrections for the core system.

These corrections are delivered by means of an SAP transport order of type "Customizing". You can find the transport file in your customer directory on our WECO support download server:

#### **WECO\_E\_Commerce\_700\_SP05\_Customizing \_Core.zip**

Unzip the file and add the core transport order to your transport import queue in your core system. If you are not familiar with SAP TMS, please ask your SAP basis support team for assistance.

Import template corrections also in follow-up systems in the same way as described above.

Transport orders are client-dependent, thus enter the proper import client when importing transport with transaction STMS

### <span id="page-4-1"></span>**Post Installation Activities**

#### <span id="page-4-2"></span>**Hotfixes**

Following hotfixes contain important corrections and should be implemented. You can find details in the solution area on WECO support portal [\(https://support.weco.at\)](https://support.weco.at/)

Hotfix K70624 – Support Portal Solution #68

#### **ID ADVISE**

Following activities are **NOT** necessary if you are doing a **new installation** of WECO.

#### <span id="page-4-3"></span>**Update Apache Solr Schema File**

If you are using the external search engine Apache Solr, you have to update the schema.xml file of all your cores. Afterwards you have to restart Apache Solr to apply the changes.

#### <span id="page-4-4"></span>**Publishing of Catalogues**

If the installation was successfully finished, you have to depublish your catalogues. Then, run report /WECO/W\_UNLOAD\_AMC. In a 2-system landscape this report can be found on the WebAs. Afterwards you can publish all of your catalogues.

#### **III** ADVISE

All of the following steps are only necessary if you are upgrading from a version lower than 7.04 (< 7.04). An upgrade from 7.04 to 7.05 does not require any of the following activities.

#### <span id="page-5-0"></span>**Publishing of Offline Modus Data**

If your application is running offline (buffering of customizing, master data), you have to publish the data to your WebAs again. Therefore you can use following transactions on your SAP ERP core system, namely /WECO/C\_061 and /WECO/C\_062.

#### <span id="page-5-1"></span>**Update SEO htaccess file**

If your application is running in SEO mode, please update your .htaccess file. The new .htaccess file is contained in your software delivery files.

#### <span id="page-5-2"></span>**Migrate manual ship-to addresses to new address book**

If you have enabled manual ship-to addresses in your application you have to migrate the addresses into the new address book. Therefore you can use report /WECO/C\_MIGRATE\_SHIPTO. Run this report on your ERP core system.

#### <span id="page-5-3"></span>**Update / Generate Authorization Roles**

### **ID ADVISE**

This activity is only necessary if you have already created your own authorization roles for the WECO application.

After a successful installation you have to generate all WECO related authorization roles.

If you have created custom authorization roles for following authorization roles, you have to update authorization object /WECO/002 (WECO: Authorization f. display prices)

- /WECO/OMC\_ALL
- /WECO/SHP\_B2B\_ALL
- /WECO/SHP\_B2B\_ANONYM
- /WECO/SHP\_B2C\_ALL

Therefore, first remove authorization object /WECO/002 and manually add it again. Then you have to add the authorization values and you can generated the role.

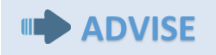

You can show the technical names by selecting 'Utilities  $\rightarrow$  Technical names on'.

Please ensure that after updating authorization object /WECO/002 the authorization field /WECO/022 is visible. (Former /WECO/022 was called /WECO/002)

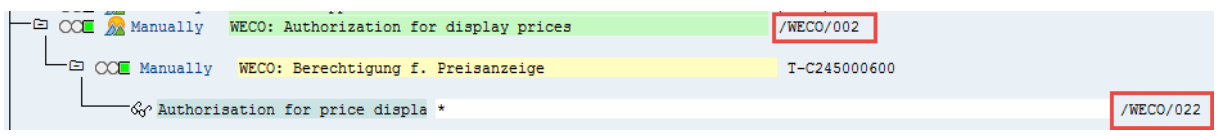

#### <span id="page-6-0"></span>**Optional: Using Address Dropdown in Basket**

The new address book feature replaces the dropdown in the basket with an address book popup. If you'd like to switch back to the old dropdown, instead of using the new address book popup, you have to update following files, in case that you've redefined one of them:

#### **BSP Views:**

V3/bas1\_body.htm V3/bas1\_header\_incl.htm V3/bas1\_header\_readonly\_incl.htm

**JavaScript** MIME Repository: S4/basket1.js

# <span id="page-7-0"></span>**Glossary**

### **Abbreviations & Terms used in this document**

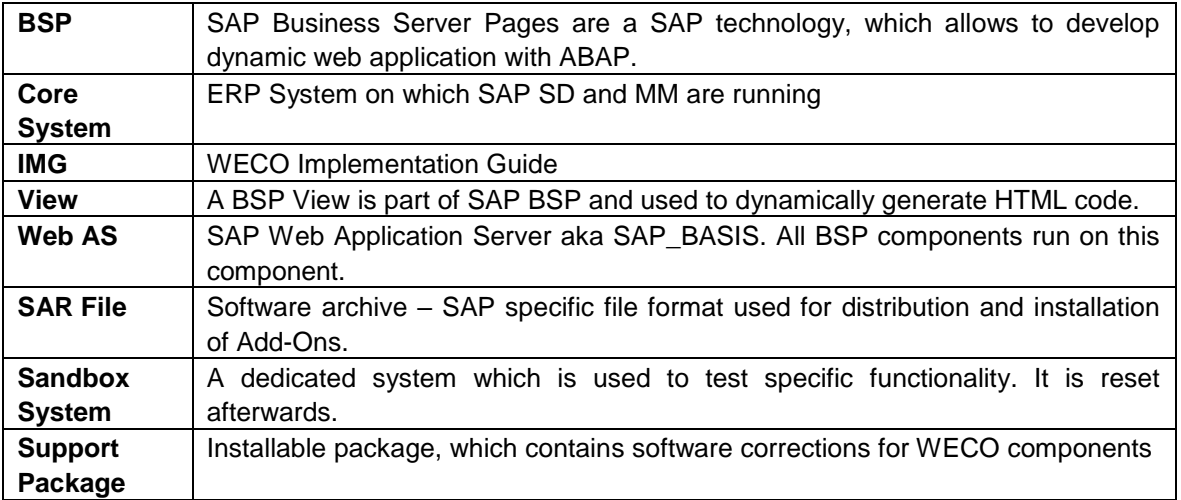